## **Southeastern Minority Job Fair (SEMJF)**

## **Interview Schedule Retrieval Instructions for Employers**

## **Instructions**

1) Log into Symplicity at https://law-smjf-csm.symplicity.com/employers (1)

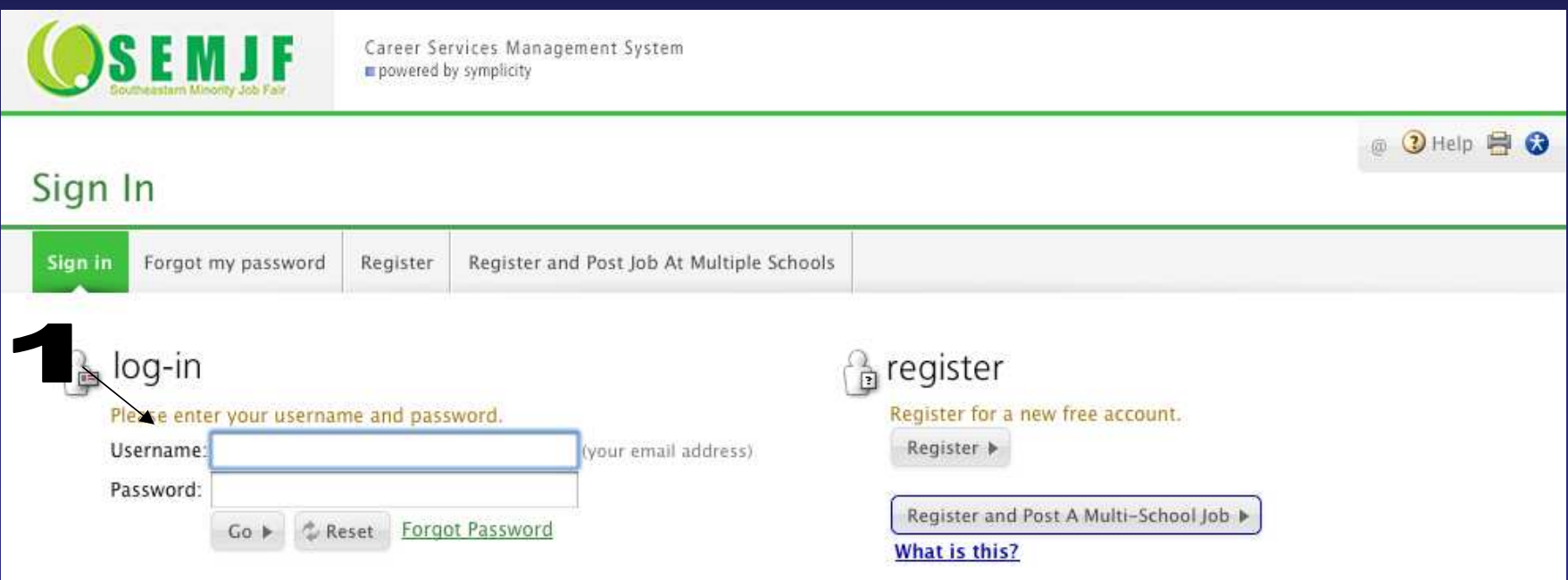

2) Click on the "Schedule Requests, Applications, and Final Schedules" tab (1) at the top of the screen, and then click on the "Interviews" tab (2).

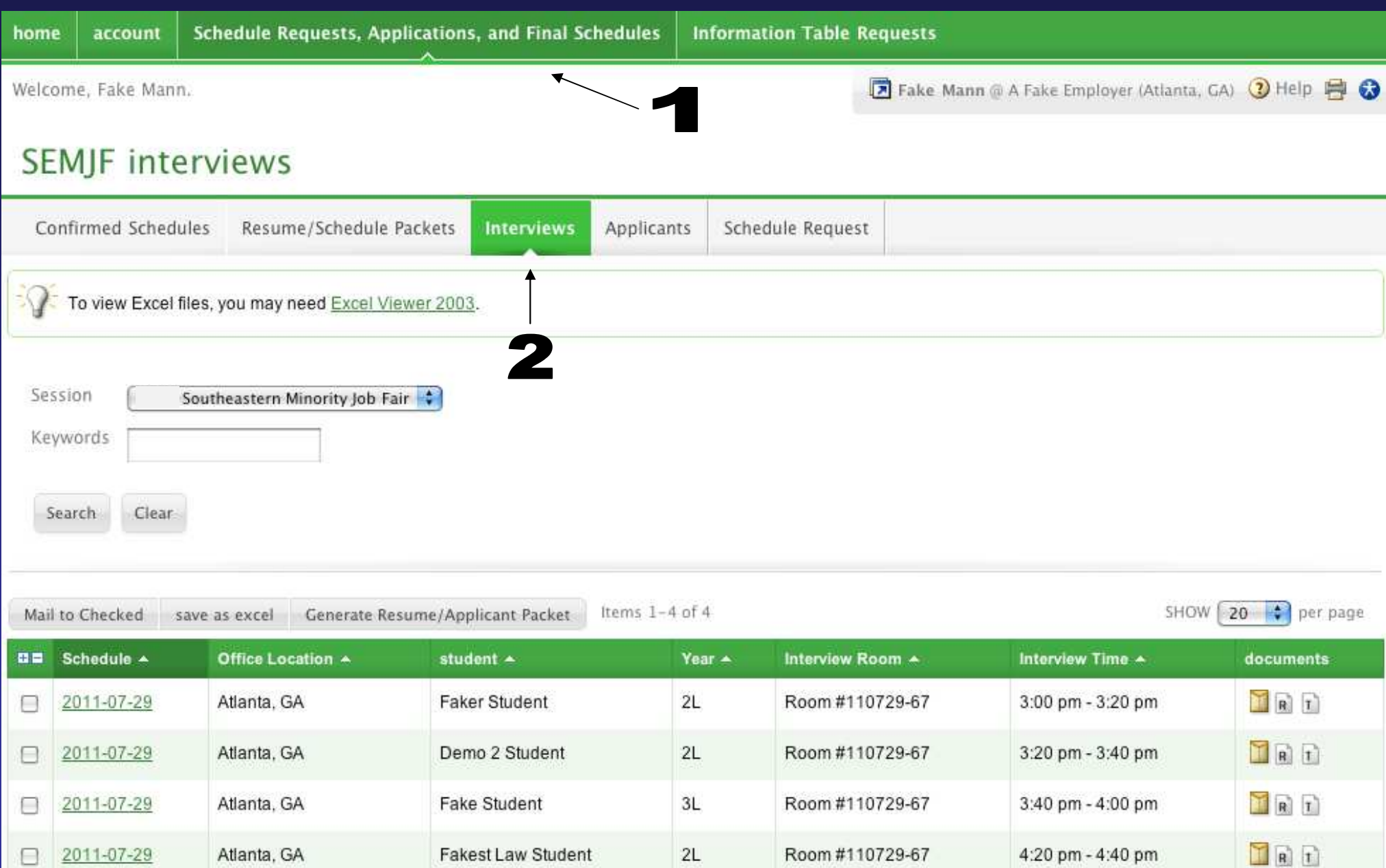

Fakest Law Student

2011-07-29

⊟

3) You will be taken to the "Interviews" tab, where you will see the dates on which each interview is scheduled (1), the names of the students on the schedule (2), the times at which each student will interview (3), and links to each student's submitted documents (4)

IGNORE THE ROOM NUMBER: the rooms listed here are place holder numbers only. Your will receive your actual room number when they sign in at the job fair.

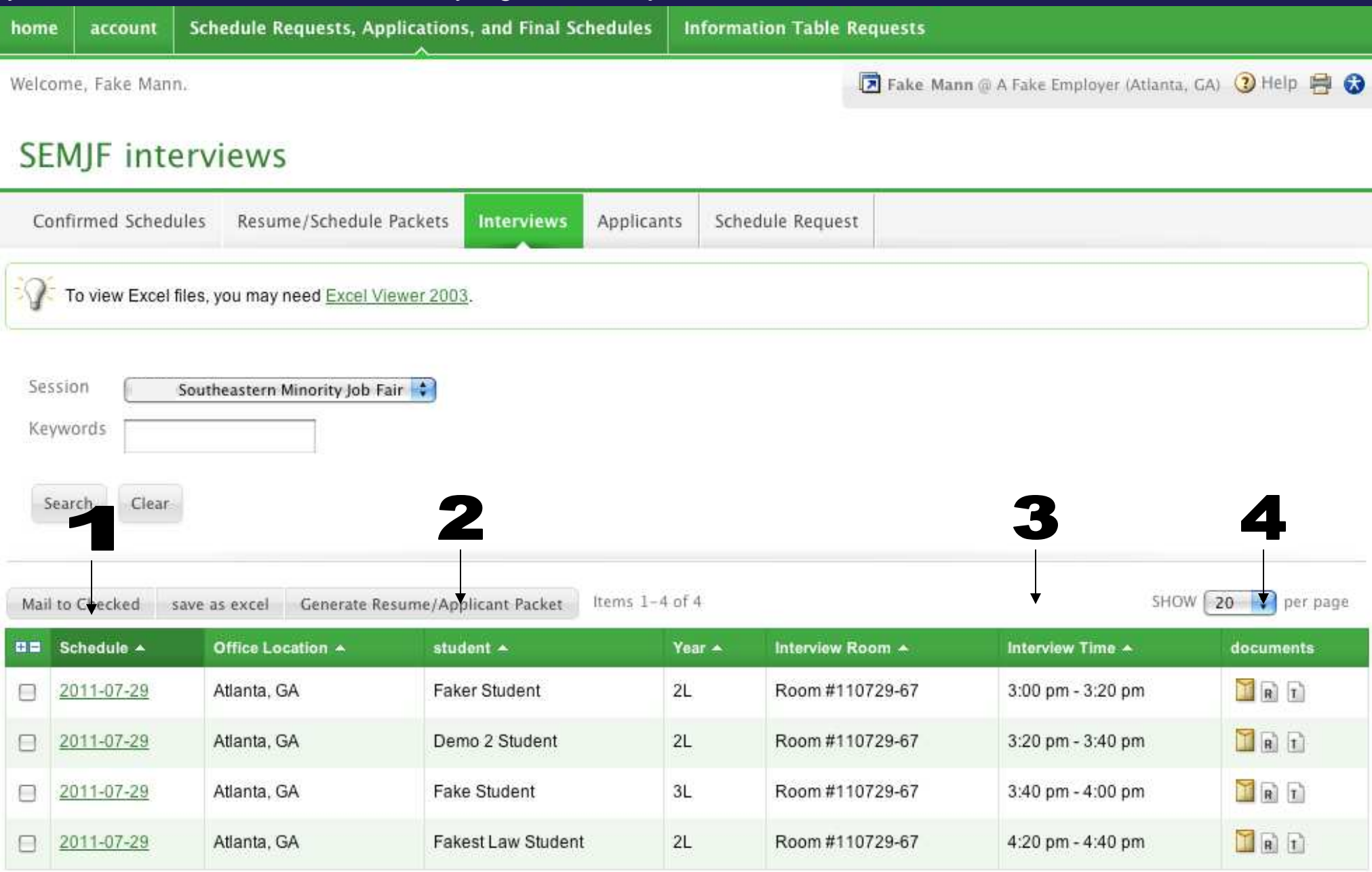

4) To print out a complete schedule (with résumés), click the "+" button (1), which will select all of the student records (a check mark will show up in each student's row). Then, click "Generate Resume/Applicant Packet" (2).

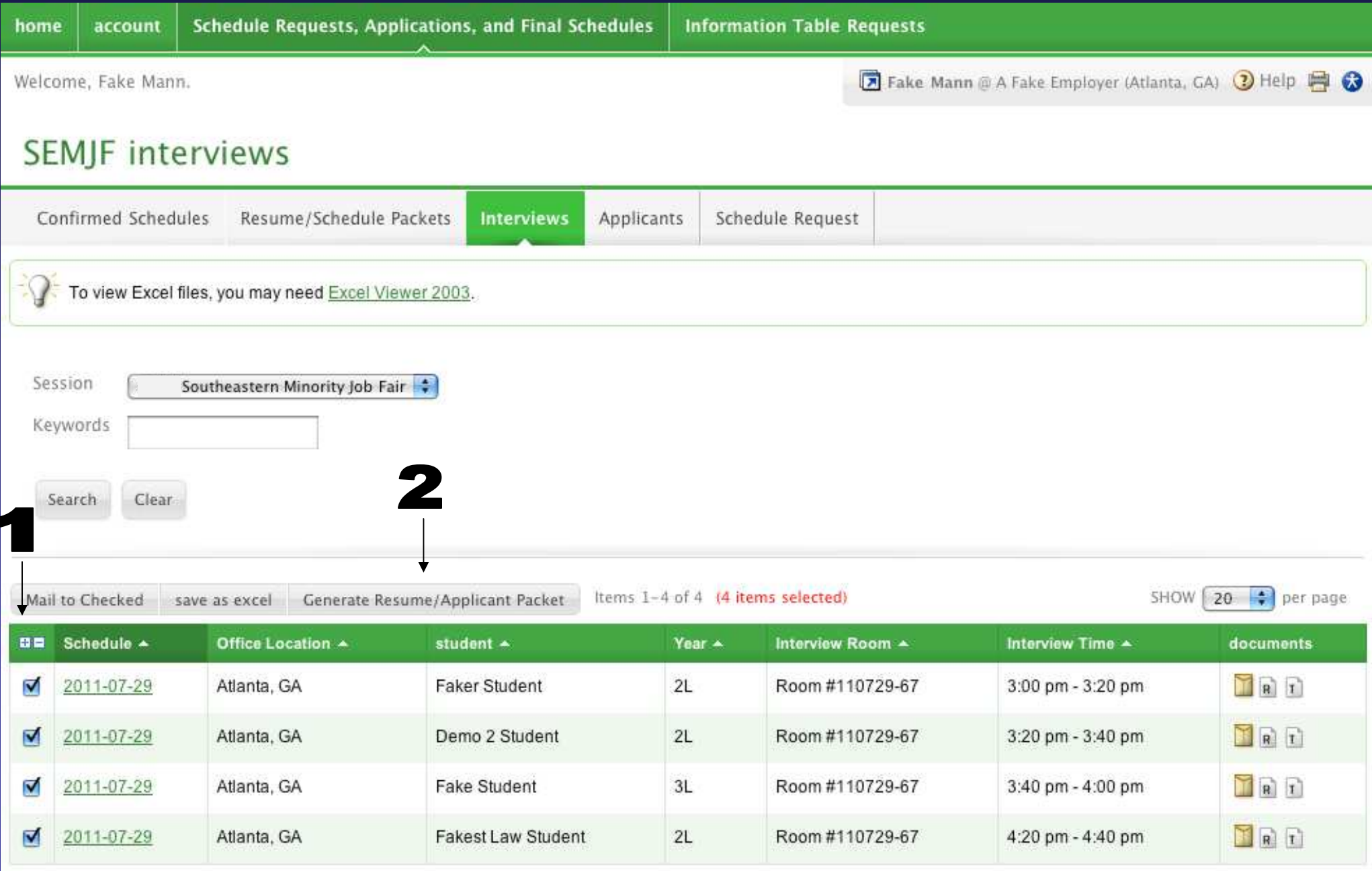

5) Enter a name for the file (1). **We suggest that you elect to print résumés with your schedule (2), as students have been instructed to update the résumés that they have on file with new GPAs, journal and/or review information, etc.**

When ready, click "Submit Request" (3).

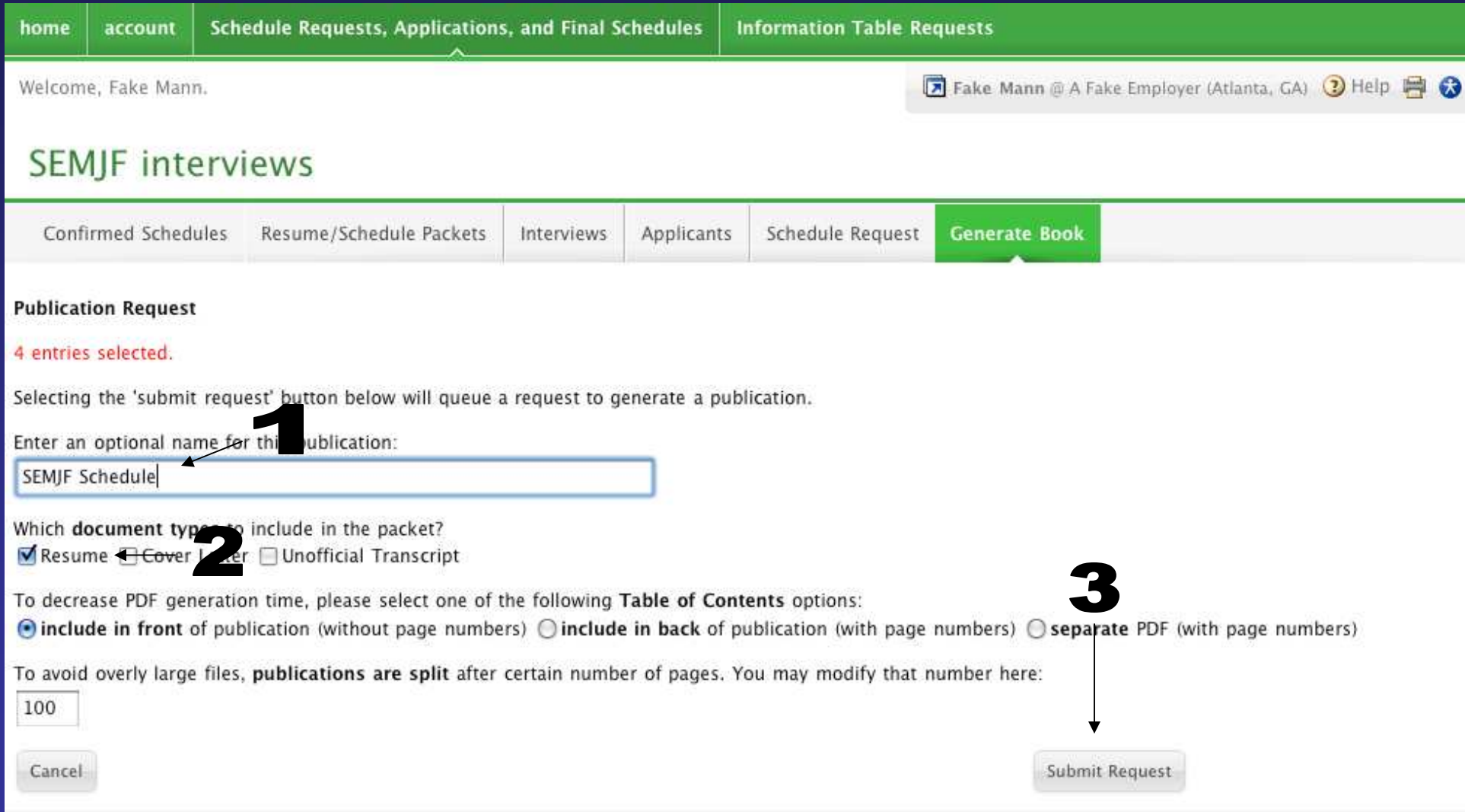

6) You'll receive an email when the packet is ready for you to view. You may log out at this point, andlog back in as soon as you have received that email.

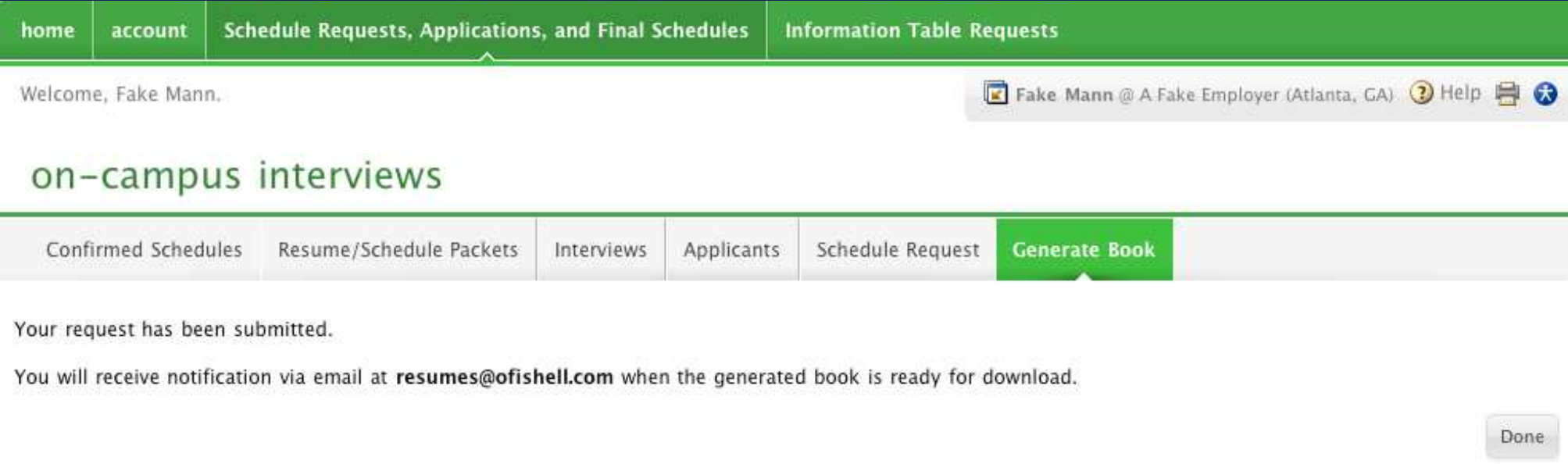

7) Once you have received the email stating that your schedule packet is ready to be viewed, log back into the system and click on the "Schedule Requests, Applications, and Final Schedules" tab (1) at the top of the screen, and then click on the "Resume/Schedule Packets" tab (2).

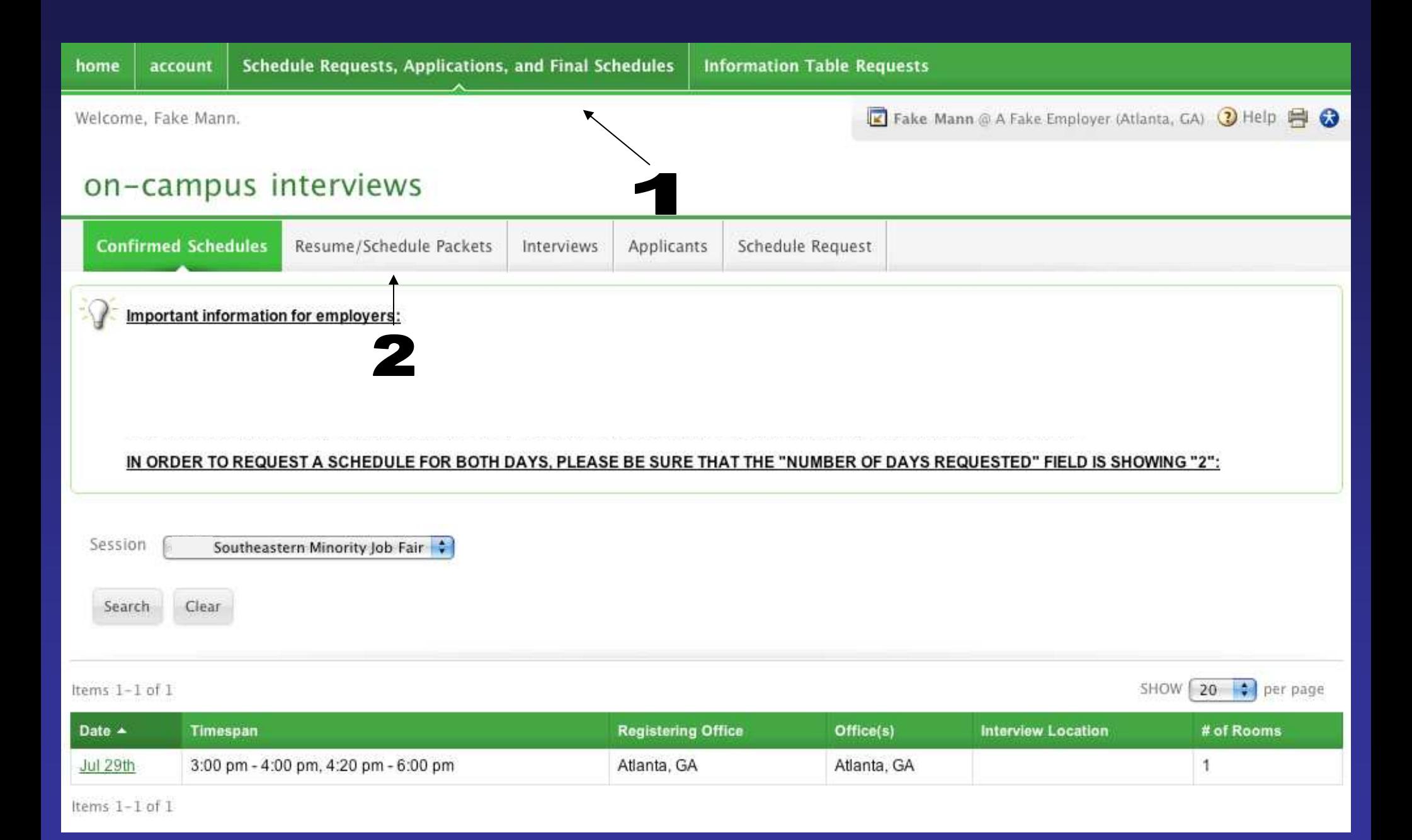

8) Right click on the .pdf icon in the "View/Download" column (1) and save the file to your computer..

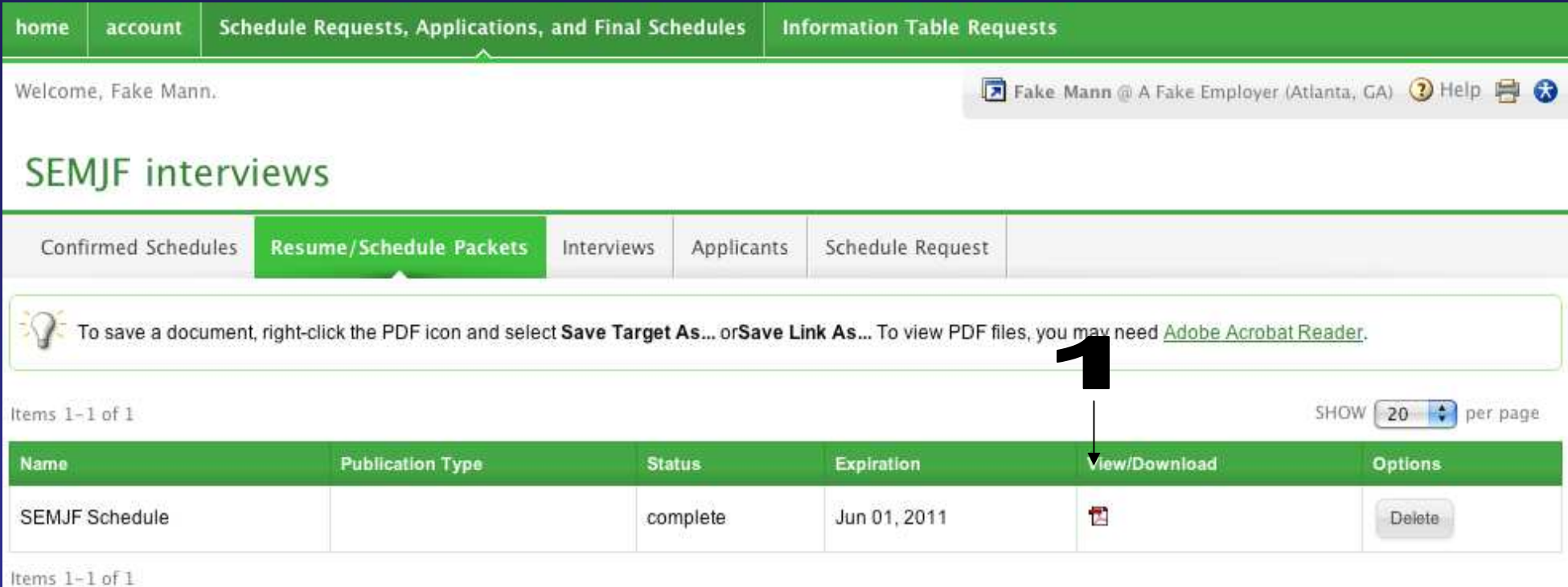